## **БЕЗЖИЧЕН РУТЕР**

**D-Link 4G LTE Router DWR-921**

#### **Ръководство на потребителя**

#### **СЪДЪРЖАНИЕ НА ОПАКОВКАТА**

**4G LTE рутер** DWR-921

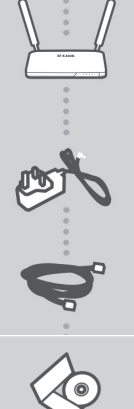

# **ЗАХРАНВАЩ АДАПТЕР**

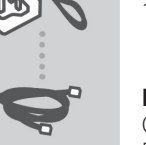

# 12V/1A

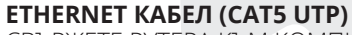

СВЪРЖЕТЕ РУТЕРА КЪМ КОМПЮТЪРА ПО ВРЕМЕ НА НАСТРОЙКАТА

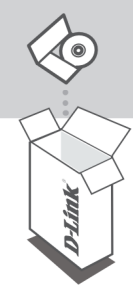

#### **Инсталационен диск**

Ако някой от следните елементи липсва от опаковката, се свържете с вашия търговец.

### **ХАРДУЕРНИ КОМПОНЕНТИ**

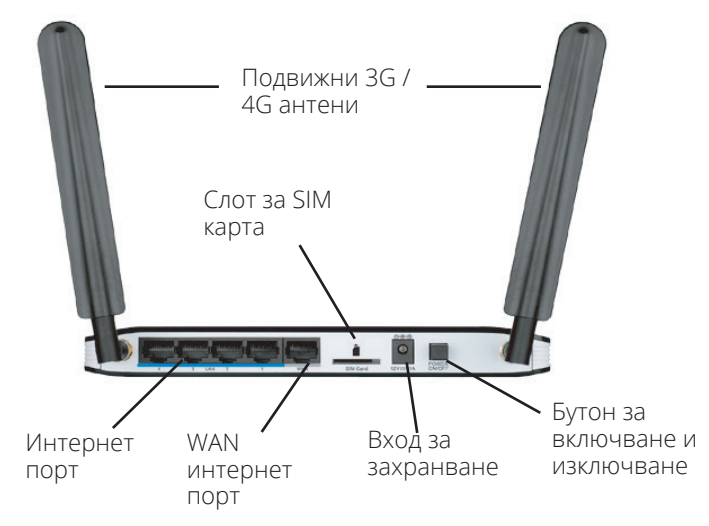

### **ИНСТАЛАЦИЯ НА ПРОДУКТА**

ХАРДУЕРНИ НАСТРОЙКИ

Рутерът трябва да е изключен, преди да започнете изпълнението на стъпките, описани по-долу.

- 1. Сложете стандарт U (SIM) карта в слота за SIM карта, намиращ се на задния панел на рутера, с лице към контактната повърхност .
- 2. Поставете Internet/WAN мрежовия кабел в WAN порта на рутера, намиращ се на задния панел.

**Забележка:** 4G връзката може да се използва като резервна WAN. След като веднъж е конфигурирана, ако Ethernet WAN не е достъпна, рутера автоматично ще използва 4G за интернет връзка.

3. Свържете Ethernet кабела към LAN порт 1, намиращ се на задния панел на рутера и към Ethernet порта на компютъра, за да започнете конфигурирането на DWR-921.

**Забележка:** LAN портовете на DWR-921 са Auto DMI/DMIX. Поради тази причина може да бъде използват пач или кръстосан Ethernet кабел.

- **4. Свържете захранващия адаптер към порта за захранване на рутера и към електрически контакт.**
- **•** Статус индикаторът на рутерът ще светне, за да покаже, че рутерът е получил захранване.
- **•** Индикаторите не предния панел на рутера ще започнат да мигат и гаснат, когато DWR-921 започне процес на инициализиране и свързване с интернет.
- **•** След няколко минути, ако връзката е установена индикаторите ще светнат в зелено: Power, Status, WAN, WLAN, и LAN порт 1 (или кой да е порт към който вашия Ethernet кабел е свързан).

## **РАЗШИРЕНИ НАСТРОЙКИ (ДОСТЪП ЧРЕЗ IP АДРЕС)**

Отворете уеб браузър и въведете IP адреса написан подолу, в адресната лента на браузъра. Влезте с потребителското име и парола написани по-долу. Потребителското име по подразбиране е admin, а полето с парола, оставете празно.

**IP address:** http://192.168.0.1 **User name:** admin **Password:** (полето с парола оставете празно)

## **РАЗРЕШАВАНЕ НА ПРОБЛЕМИ**

#### ПРОБЛЕМИ С ИНСТАЛАЦИЯТА И КОНФИГУРАЦИЯТА

**1. Как да конфигурирам DWR-921 или да проверя името на безжичната мрежа (SSID) и безжичния код за криптиране?**

- **•** Свържете компютъра към рутера чрез Ethernet кабел.
- **•** Отворете уеб браузър и въведете IP адреса на рутера: http://192.168.0.1.
- **•** Влезте с потребителското име admin, а полето за парола оставете празно.
- **•** След като влезете в настройките на рутера, може да използвате wizard за да конфигурирате или да направите настройките ръчно.

**Забележка:** Ако сте сменили паролата и не можете да си я спомните, трябва да върнете заводските настройки на рутера.

### **2. Как да върна фабричните настройки на рутера?**

**•** Ако не можете да си спомните административната паролата на рутера, може да използвате тънък предмет, например разгънат кламер, за да натиснете и задръжте за около 10 секунди Reset бутона, който се намира на предния панел на рутера.

**Забележка:** Връщането на фабричните настройки на рутера ще изтрие текущата му конфигурация. За да конфигурирате рутера отново, свържете се по описания в т. 1 начин и стартирайте помощната програма за настройка.

- **3. Как да добавя нов безжичен клиент или компютър, ако съм забравил името на Wi-Fi мрежа (SSID) или паролата?**
- **•** За всеки компютър, който трябва да се свърже с рутера безжично, трябва да се уверите, че използвате правилното име на безжичната мрежа (SSID) и ключ за криптиране.
- **•** Използвайте уеб-базирания интерфейс (описан в т. 1), за да видите безжичните настройки.
- **•** Запишете си тези настройки, за да ги въведете във всеки безжично свързан компютър.
- **4. Имам не мога да установя интернет връзка?**
- **•** Ако използвате 4G мобилна връзка, уверете се, че сте в обхват на мобилната услуга и че тя е правилно конфигурирана.
- **•** Ако използвате WAN през ADSL/Cable , уверете се, че модемът е включен/свързан и работи, както и че е конфигуриран правилно.

## **ТЕХНИЧЕСКА ПОДДРЪЖКА**

Преди да се свържете с нашата техническа поддръжка, си подгответе следната информация:

- 1. Модел и номер на продукта (например DWR-921)
- 2. Версия на хардуера
- 3. Сериен номер (s/n)

Web: http://dlink.com e-mail: bg-dlink@dlink.com

### **ДОПЪЛНИТЕЛНА ИНФОРМАЦИЯ**

Допълнителна информация за продукта и декларация за съответствие може да бъде намерена на: www.polycomp.bg